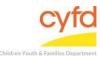

# **Entering Services for Clients**

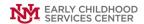

#### **Quick Steps**

- Open the Case List Screen (if you are not already in it)
- Click the Case you are Working on
- From the Right Hand Menu Bar, Click on the Client Services Link
- Click the Add Button
- Fill out the Staff Services/Activities Form (all 3 sections)
- Click Save/Add More Service Button
- If Another Service Entry is Needed, Fill out the Staff Services/Activities Form (all 3 sections) and Click Save/ Add More Service Button
- If There is Not Another Service to Enter, Click the Close Button

#### **Detailed Steps:**

1. After logging into the database, the Staff window appears and the system identifies your name on the staff list.

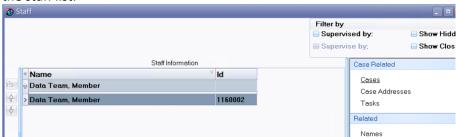

2. Click on the Cases link (on the side menu bar) to get to your open case list.

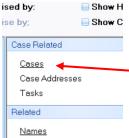

3. From the Case List screen, highlight the case that you want to work on.

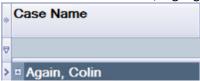

4. On the right-hand menu bar, click on the Services link.

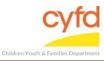

# **Entering Services for Clients**

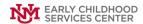

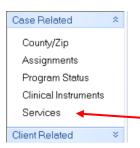

5. Use the down arrow to select the **CPP Phase, Foster Parent Intervening or Medicaid** from the Add field, then click the green arrow.

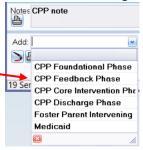

Staff

6. The **Staff Services/Activities** window will open.

**Note**, there is no auto-save function. Save your information by clicking **Save Your Progress** often in case of a power outage or disconnection.

The far left section is logistical information related to the service.

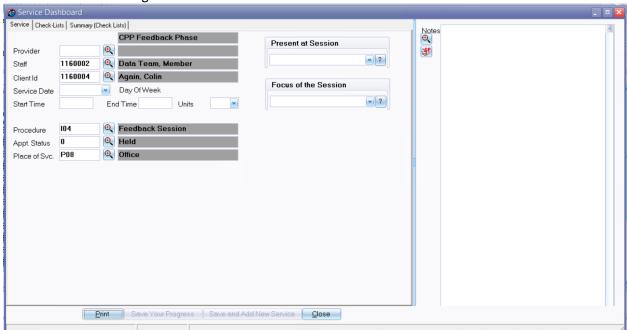

**Provider** Use the magnifying glass look up tool to select the provider, select, and click **OK.** 

This field will automatically populate. Use the magnifying glass tool to select an

option (if necessary), select, and click OK.

Client ID Will automatically fill in for the client you have selected

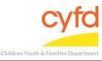

### **Entering Services for Clients**

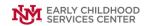

**Appointment** 

**Date/Time** Type in the start and end times as well as the date of service (Service Date also

has a dropdown tool to access a calendar).

**Procedure**Use the magnifying glass tool to select a billable procedure, select, and click **OK. Appt. Status**The database will default the status. Use the magnifying glass tool to select

another option as necessary, select, and click OK.

Place of Service The database will default the place of service. Use the magnifying glass tool to

select another option as necessary, select, and click OK.

The middle section will have dropdown choices concerning who was present at the visit.

**Present At Session** Use the dropdown arrow tool to check an option or checkmark more than one

option of who was present at the session.

**Focus of the Session** Use the dropdown arrow tool to check an option or checkmark more

than one option related to the phase.

The right section will have a notes section, which is an optional field.

7. When the **Staff Services/Activities** window is complete, click on the **Save and Add New Service** button and the entry form will clear. If there are more services to enter, repeat step 7.

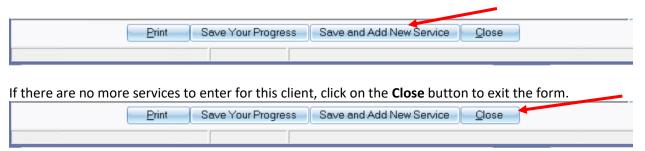

If you need further assistance please contact the ECSC Database Services Team:

ecscdata@unm.edu

Local: (505) 277-0469 Toll Free: (855) 663-2821